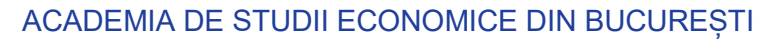

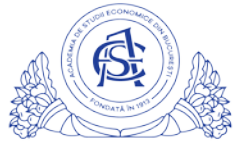

## SERVICIUL REȚELE

Calea Dorobanți nr. 15-17, sector 1, București, cod 010552, România Telefon 021 319.19.00 / 021 319.19.01 int. 304, Fax 021 319.18.99 e-mail: it-suport@ase.ro / www.net.ase.ro

## **Ghid de utilizare a platformei online.ase.ro**

Platforma [https://online.ase.ro](https://online.ase.ro/) are ca scop facilitarea procesului de invatare, punand la dispozitie o interfata unica care permite:

- Profesorului:
	- o sa incarce materialele de studiu pe saptamani de activitate
	- o sa conceapa teste/sarcini de lucru/forumuri discutii/sondaje care permit afisarea imediata a rezultatului
- **Studentului** 
	- o sa incarce proiecte/teme cu termene limita
	- o sa sustina teste/examene direct in zonele special create de catre profesorul materiei
	- o sa fie notificat atunci cand primeste un raspuns la o tema
	- o sa aiba toate materialele de studiu centralizate intr-un singur loc.

Autentificarea se realizeaza folosind contul IDM, cu specificarea ca la username se adauga sufixul @stud.ase.ro. Autentificarea nu se realizeaza pe baza contului de email de student.

Platforma online.ase.ro este diferita de pagina personala webstudent.ase.ro pe care se pot consulta orarul, programarea examenelor, notele examenelor si taxele achitate. Accesarea webstudent echivaleaza cu o vizita la secretariat si avizierul acestuia, iar accesarea online.ase.ro corespunde cu o vizita virtuala in sala de curs/seminar.

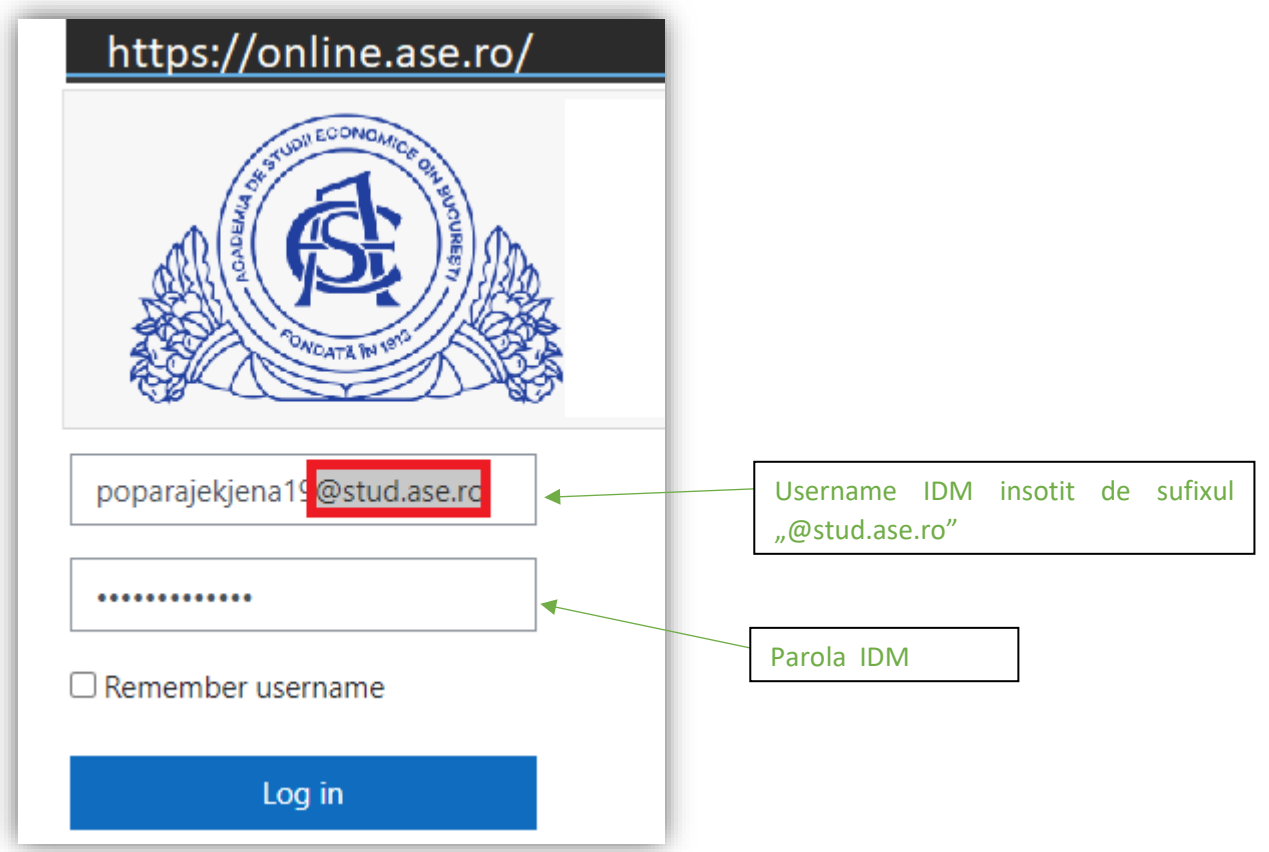

## Imediat dupa autentificare, in pagina principala se pot identifica 6 sectiuni:

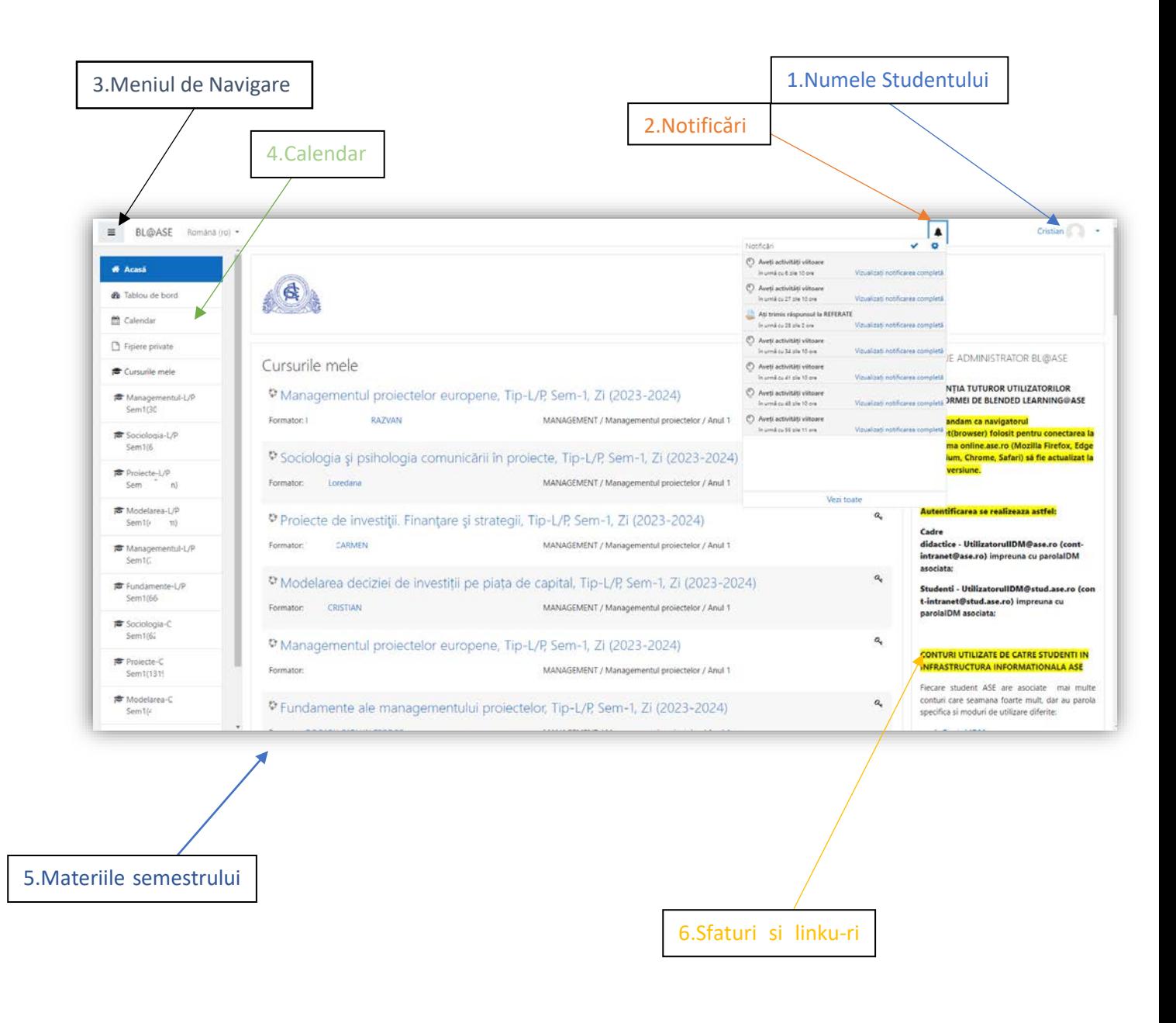

1. Numele Studentului – asa cum il vede si profesorul

## 2. In notificari se pot vedea:

- Activitati viitoare
	- Aveti activităti viitoare în urmă cu 34 zile 12 ore

Vizualizati notificarea completă

- Raspunsuri la temele incarcate

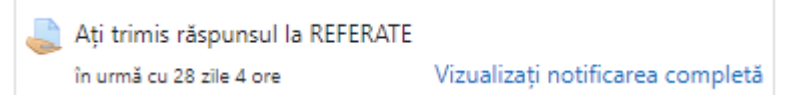

- 3. Meniul de navigare oferă acces direct și organizat la toate secțiunile importante ale platformei. De la "Acasă" până la "Fișiere private" și "Cursurile mele", fiecare opțiune este aranjată pentru a facilita o experiență de utilizare intuitivă și eficientă, permițându-vă să ajungeți rapid la resursele și linkurile dorite.
- 4. In zona Calendar se pot accesa și vizualiza cu ușurință toate termenele limită stabilite pentru temele și proiectele didactice care sunt incarcate cu termen in platforma, oferind o imagine clară a cronologiei cursurilor și a obligațiilor academice.
- 5. Sectiunea materiilor oferă o privire de ansamblu asupra cursurilor, seminariilor și laboratoarelor disponibile, permițând utilizatorilor să navigheze eficient și să acceseze materialele corespunzătoare fiecărei discipline.
- 6. Sfaturi si linku-ri utile este spațiul dedicat sfaturilor utile și linkurilor importante, conceput pentru a ghida utilizatorii în folosirea eficientă a platformei și pentru a asigura o experiență optimă online.